Rat und Tat

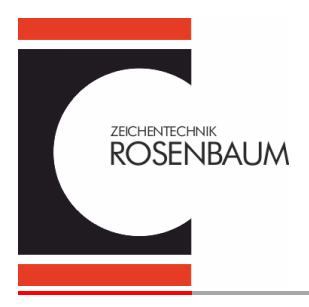

## HEROS expert Installationsanweisung Vers. 2.54 für Windows™ 7/8/10

## **Inhalt**

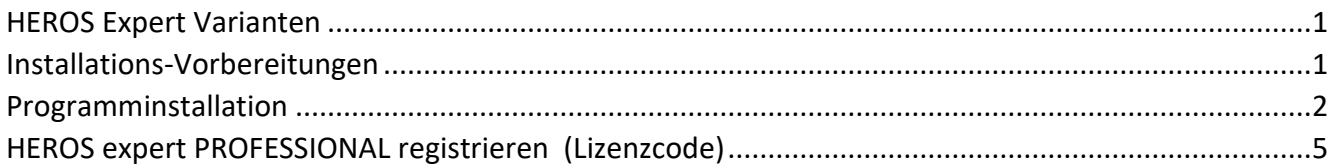

### <span id="page-0-0"></span>**HEROS Expert Varianten**

**HEROS expert PROFESSIONAL 2.54** Kosenpflichtige Lizenzversion

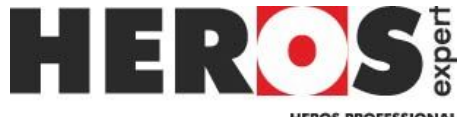

**HEROS PROFESSIONAL** 

**HEROS expert MATRIX 2.54** Kostenfreie Ausgabeversion

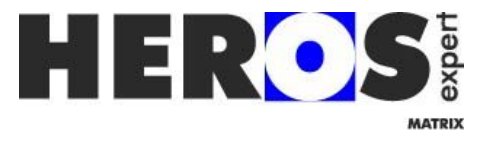

### <span id="page-0-1"></span>**Installations-Vorbereitungen**

Für die Installationen von Software und Thermotransfer-Druckertreiber werden benötigt:

• lokale Admin Rechte

USB-Installation:

• Die USB-Schnittstellen sollten nicht gesperrt sein.

Die HEROS Software und Treibersoftware für Drucker bekommen Sie auf einem USB-Stick geliefert. Falls dieser NICHT verwendet werden kann bzw. darf, können Sie die Software und Treiber von folgendem Internetseite herunterladen.

### **[https://rosenbaum-kennzeichnung.de/etikettensoftware-he](http://www.rosenbaum-kennzeichnung/etikettensoftware-heros/)ros/**

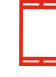

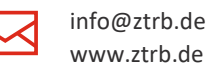

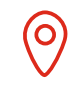

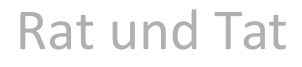

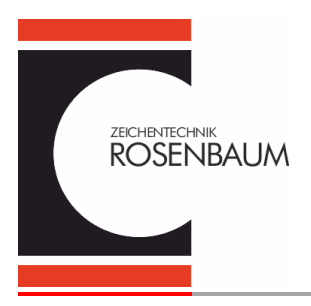

### Hier finden Sie nachfolgende Dateien:

Lies mich Installationsvorbereitung.pdf 2020-06-21 Setup Heros 254.zip 2020-06-21 Setup Heros 254 Matrix.zip Druckertreiber: https://rosenbaum-kennzeichnung.de/rv2-drucker-treiber/ ZTRB\_PrinterDriver\_262.zip https://rosenbaum-kennzeichnung.de/cab-drucker/ Cab Printer driver.zip

### <span id="page-1-0"></span>**Programminstallation**

Vor der HEROS Installation, prüfen sie bitte, ob sie auf dem Installationsrechner einen Standarddrucker wie z.B. HP LaserJet installiert haben!!!

Die Installationsroutine ist sowohl für die Version PROFESSIONAL als auch für die Version MATRIX gleich.

- Entpacken Sie die Zip-Datei!
- "Heros setup" starten durch "Doppelklick" linke Maustaste
- Sprachauswahl zwischen Deutsch, Englisch und Dänisch

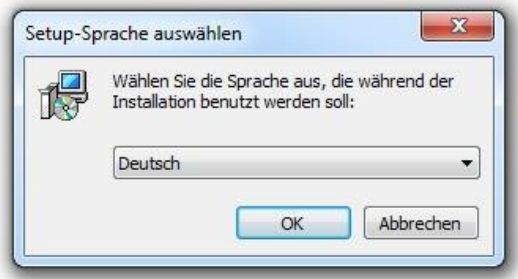

Bestätigen Sie nach Auswahl mit OK.

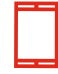

+49 201 2789 - 123 +49 201 2789 - 145

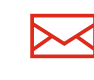

[info@ztrb.de](mailto:info@ztrb.de) [www.ztrb.de](https://www.rosenbaum-kennzeichnung.de/)

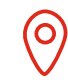

[Am Zehnthof 52](https://rosenbaum-kennzeichnung.de/) [D-45307 Essen](https://rosenbaum-kennzeichnung.de/)

Zeichentechnik Rosenbaum GmbH & Co. KG Version: 200515\_1 Seite 2/7

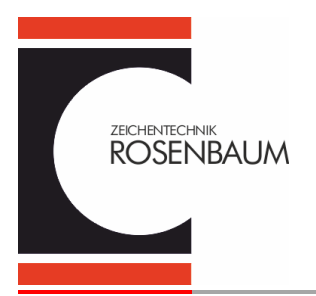

Rat und Tat

Setup - Rosenbaum Heros Pro V2.54  $\times$ **Hinweise zur Installation WICHTIGE HINWEISE III** Vor der Installation bitte alle laufenden Programme beenden und das Setup vor der Ausführung entpacken.<br>- Jobdateien und Vorlagen sichern. - RV2/3 Drucker NICHT als Standard definieren. Je nach gewünschter Installation (Lokal/Öffentlich) werden entsprechende Zugriffsrechte benötigt. Bitte kontaktieren Sie Ihren Systemadministrator, falls die Rechtestruktur des Rechners nicht bekannt ist. □ Installationshinweise gelesen Gelesene Hinweise zur Installation benötigen Ihre Bestätigung - "Weiter" Weiter  $>$ Abbrechen Setup - Rosenbaum Heros Pro V2.54  $\times$ 

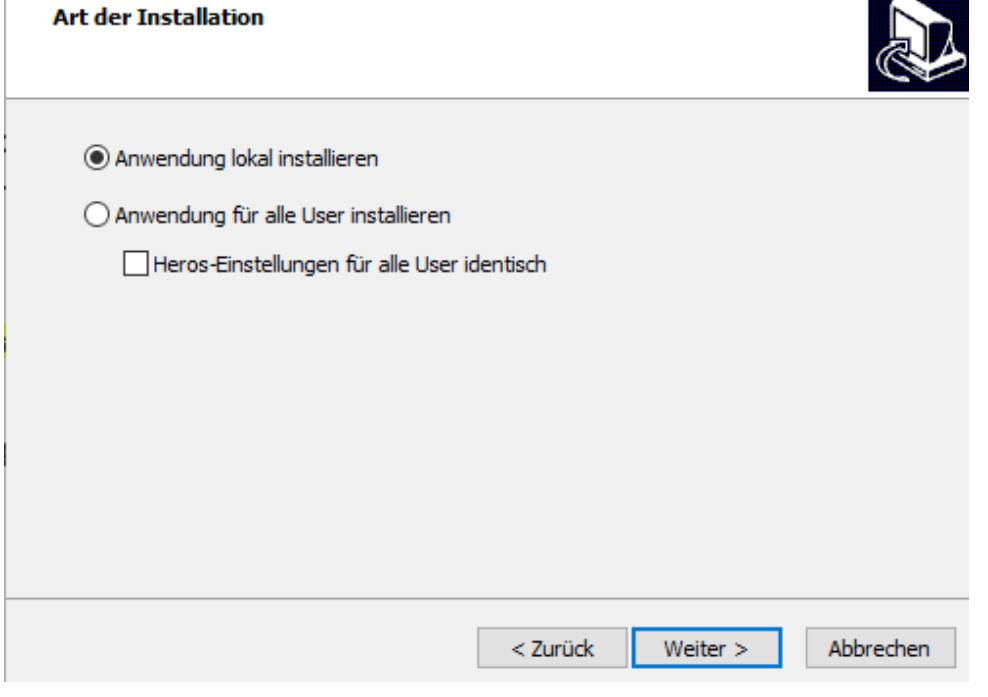

[info@ztrb.de](mailto:info@ztrb.de) [www.ztrb.de](https://www.rosenbaum-kennzeichnung.de/)

Hier können sie individuell die Installationsroutine bestimmen.

+49 201 2789 - 123 +49 201 2789 - 145

O

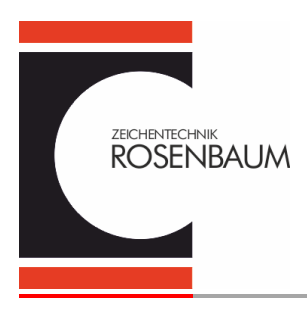

### **Anwendung lokal installieren**

1 Benutzer – die Heros Datenverzeichnisse werden in den C:\Users\Anwender\Documents-Ordner geschrieben.

### **Anwendung für alle User installieren**

mehrere Benutzer - die Heros Datenverzeichnisse werden in den C:\Users\Public\Documents -Ordner geschrieben.

### **Heros Einstellungen für alle User identisch**

alle Software spezifischen Einstellungen sind für alle Benutzer gleich (z.B. Barcode Modul usw.)

Im Anschluss klicken sie bitte auf "Weiter".

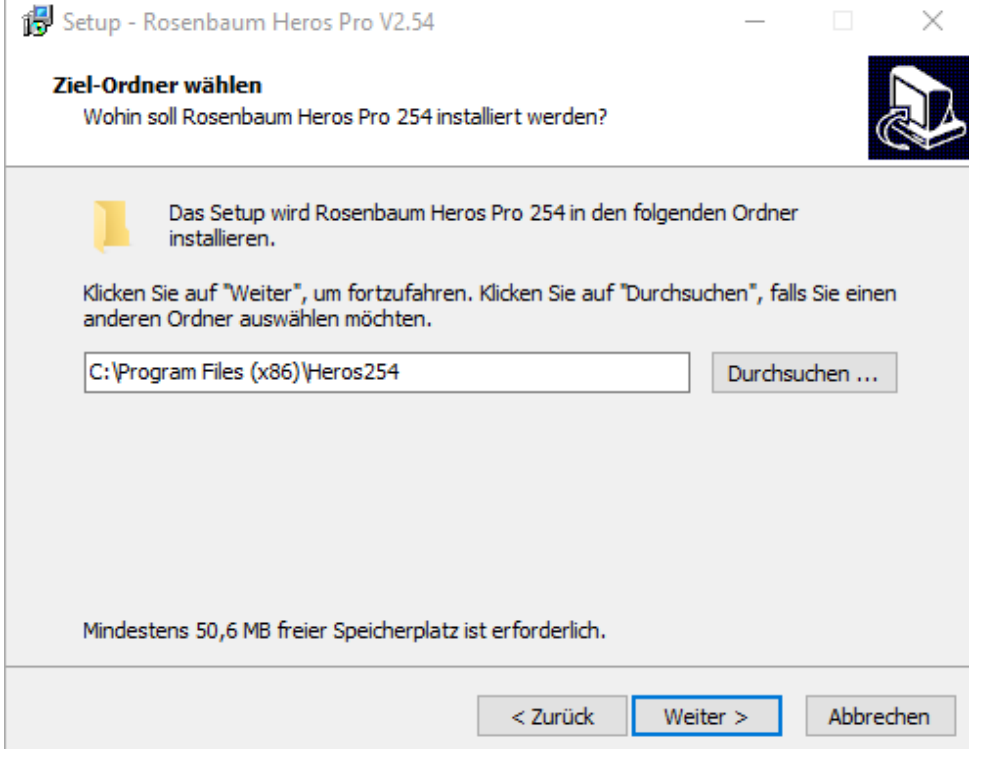

Hier sehen sie den Installationspfad. Bei Bedarf können Sie ihn ändern. Klicken sie auf "Weiter" um die Software zu installieren.

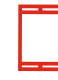

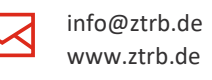

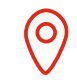

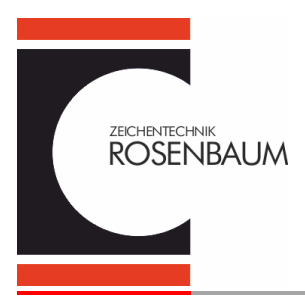

Rat und Tat

Nach der Installation legt Heros automatisch eine Verknüpfung auf dem Desktop an.

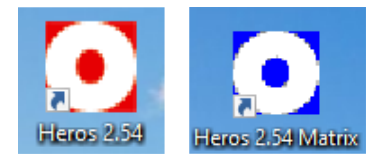

### <span id="page-4-0"></span>**HEROS expert PROFESSIONAL registrieren (Lizenzcode)**

PROFESSIONAL ist 30 Tage funktional und benötigt im Anschluss einen Freigabeschlüssel. Bitte registrieren Sie das Programm unter **[www.rosenbaum-kennzeichnung/etikettensoftware-heros/](http://www.rosenbaum-kennzeichnung/etikettensoftware-heros/)** wie folgt:

Sie können über den Button  $\frac{d}{d}$  die Computer ID kopieren und in das Formular einfügen

Dazu benötigen Sie die Computer ID. : Bitte gehen sie in das Menü

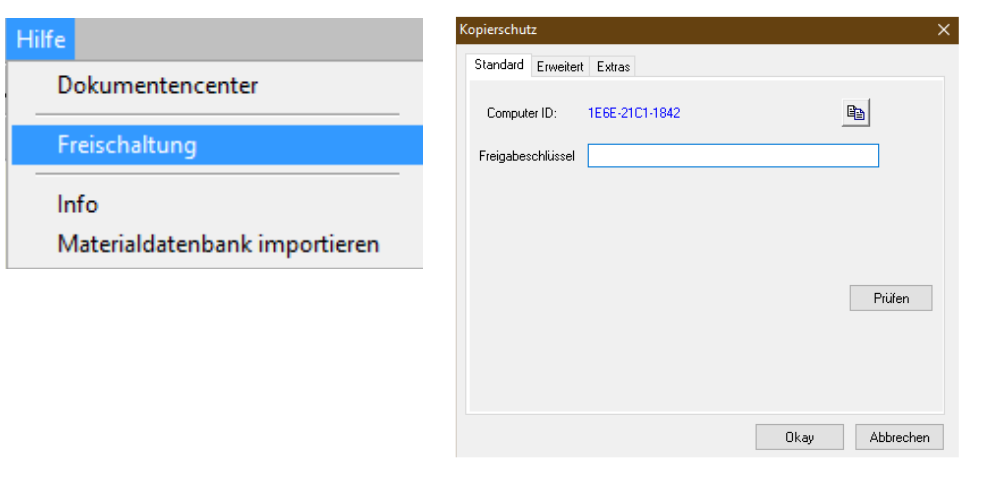

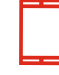

+49 201 2789 - 123 +49 201 2789 - 145

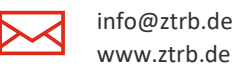

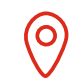

[Am Zehnthof 52](https://rosenbaum-kennzeichnung.de/) [D-45307 Essen](https://rosenbaum-kennzeichnung.de/)

Zeichentechnik Rosenbaum GmbH & Co. KG Version: 200515\_1 Seite 5/7

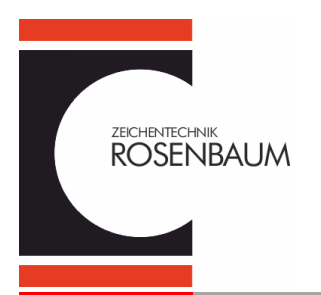

Rat und Tat

Auf der Seite im Internet die Daten ausfüllen:

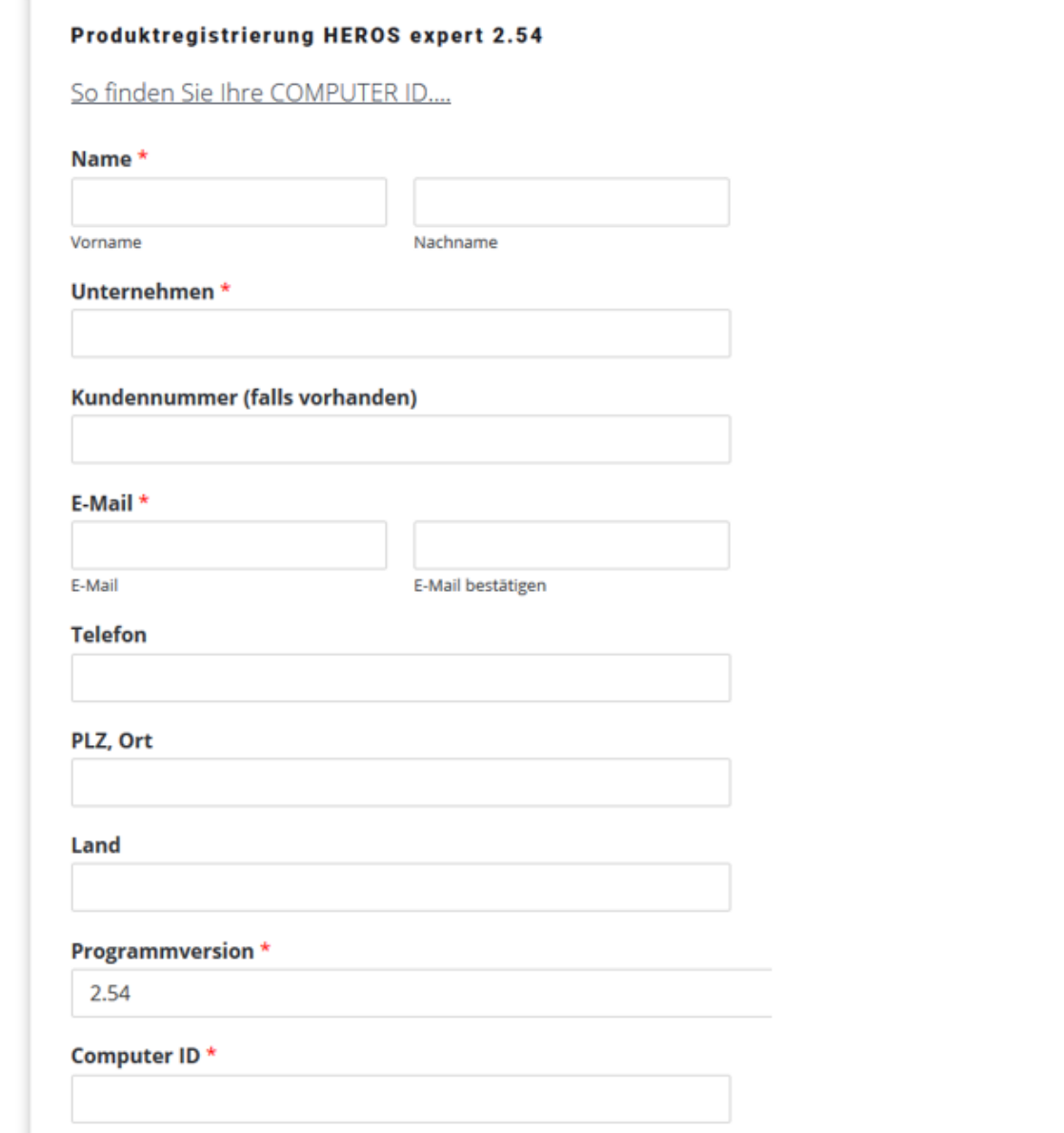

Haben Sie spezielle Zusatzmodule mit gekauft, dann markieren Sie die ensprechenden Kästchen.

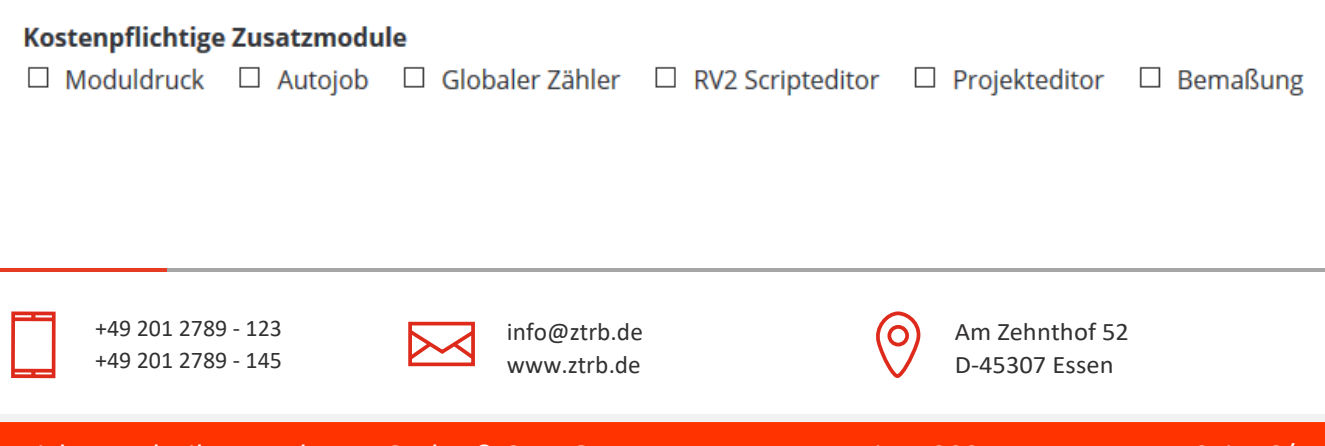

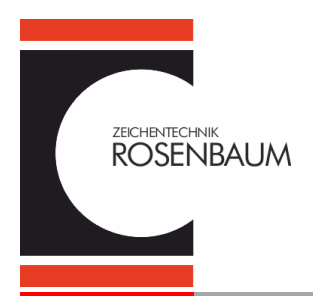

Rat und Tat

Nach der Internet Registrierung erhalten Sie den Lizenzschlüssel per eMail z.B.:

Betreff: AW: Heros 254 Freischaltung

4CRIX76LXCROCAJ14EW6Z

Mit freundlichen Grüßen aus Essen

Kopieren Sie den erhaltenen Freischaltcode aus der Mail und fügen diesen in das Feld Freigabeschlüssel ein,

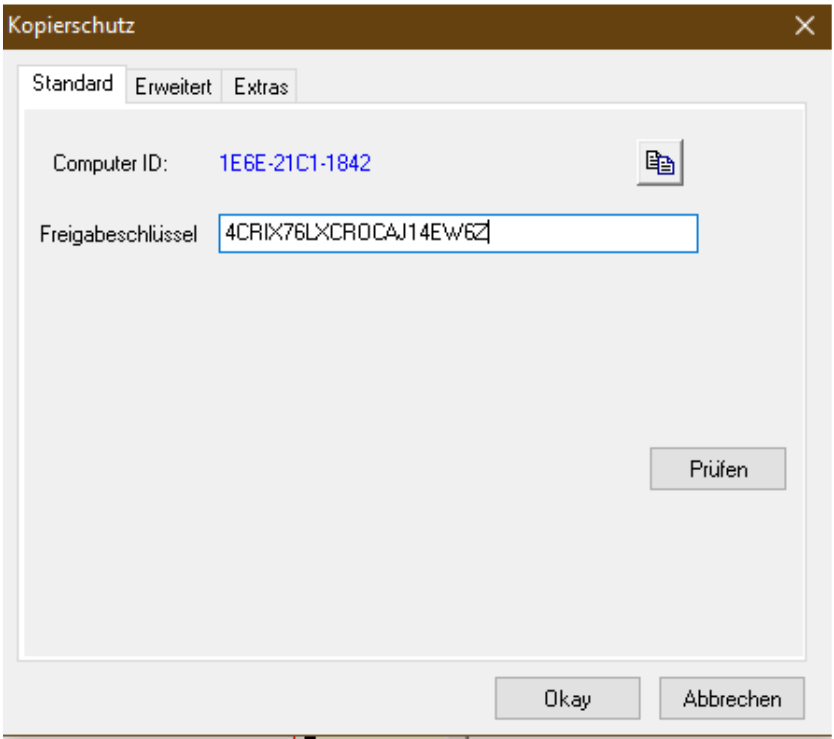

Klicken sie nun den Button "Prüfen". Das Programm schließt sich.

Nach erneutem Starten des Programmes ist Heros freigeschaltet.

### **Wichtig!**

Pro Rechner benötigen sie einen Freigabeschlüssel, egal ob Sie einen oder mehrere Benutzer mit HEROS installiert haben !!!

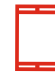

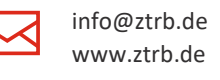

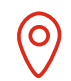